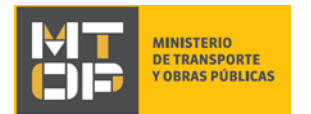

# Solicitud de Registro de Operadores Portuarios

## Descripción

El Registro de Operadores Portuarios es la identificación de personas físicas o jurídicas que interactúan dentro de los recintos portuarios, realizando diferentes actividades acorde a la operativa portuaria.

## ¿Qué requisitos previos debo cumplir para la realización del trámite?

Esta información se encuentra disponible en la web tramites.gub.uy. Para acceder a la misma ingresar en el siguiente enlace:<https://tramites.gub.uy/ampliados?id=2288>

## ¿Qué requerimientos necesito para poder realizar este trámite en línea?

Deberá poseer una conexión a internet y un navegador web.

## ¿Cuáles son los pasos que debo seguir para realizar este trámite en línea?

- 1. Ingrese al link de "Iniciar el trámite en línea" desde la página del trámite [www.tramites.gub.uy,](http://www.tramites.gub.uy/) o desde el siguiente link: https://tramites.gub.uy/ampliados?id=2288
- 2. Se despliega la pantalla de autenticación del usuario con la siguiente visualización:

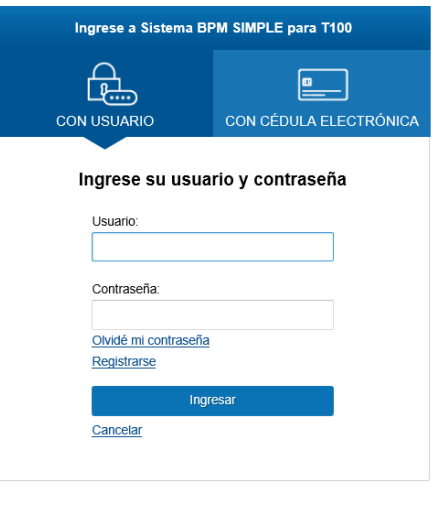

 Ingrese su usuario y contraseña. En caso de no contar con un usuario haga clic en la opción "Registrarse" y complete los datos requeridos.

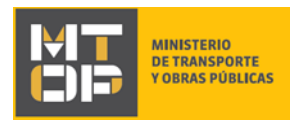

- De seleccionar en la pantalla de login la opción: "*CON USUARIO"* ingrese en el campo "Usuario" el número de cedula de identidad y en el campo "Contraseña" la contraseña que establecida al momento del registro. Luego, haga clic en el botón "Ingresar".
- De seleccionar en la pantalla de login la opción: "*CON CÉDULA ELECTRÓNICA"* debe disponer de un dispositivo de lectura para la cédula de identidad. Ingrese su cédula en el dispositivo e ingrese su PIN. Luego, haga clic en el botón "Ingresar".
- 3. Se despliega el formulario **"Cláusula de Consentimiento Informado"** con la siguiente visualización:

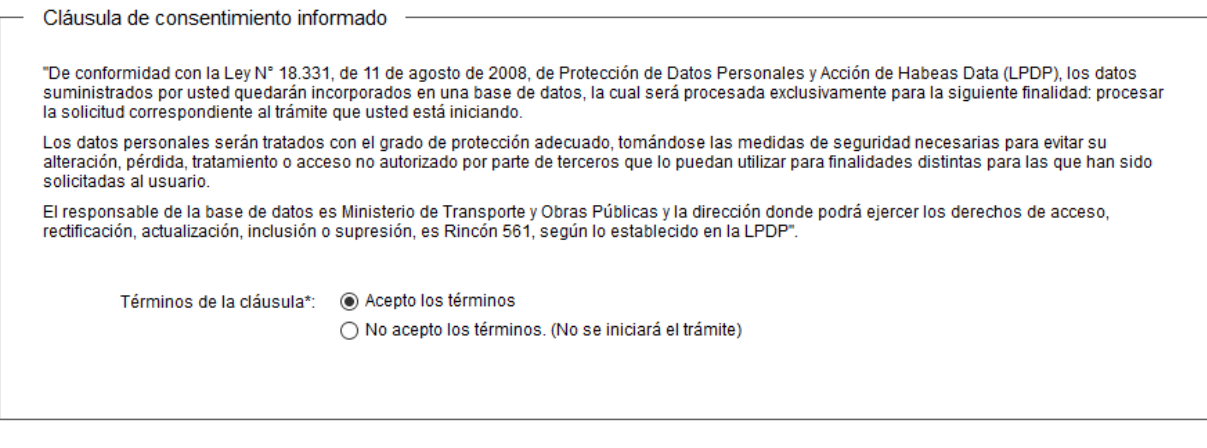

 Lea los términos de la cláusula de consentimiento informado. En caso de estar de acuerdo, haga clic en "Acepto los términos", y posteriormente haga clic en el botón "Siguiente".

← Guardar y Cerrar

Siguiente >

- **ATENCIÓN:** De no aceptar las condiciones, se despliega mensaje de error, no permitiendo continuar con el trámite.
- 4. Se despliega el formulario **"Identificación del solicitante"** con la siguiente visualización:

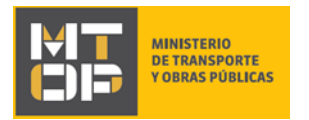

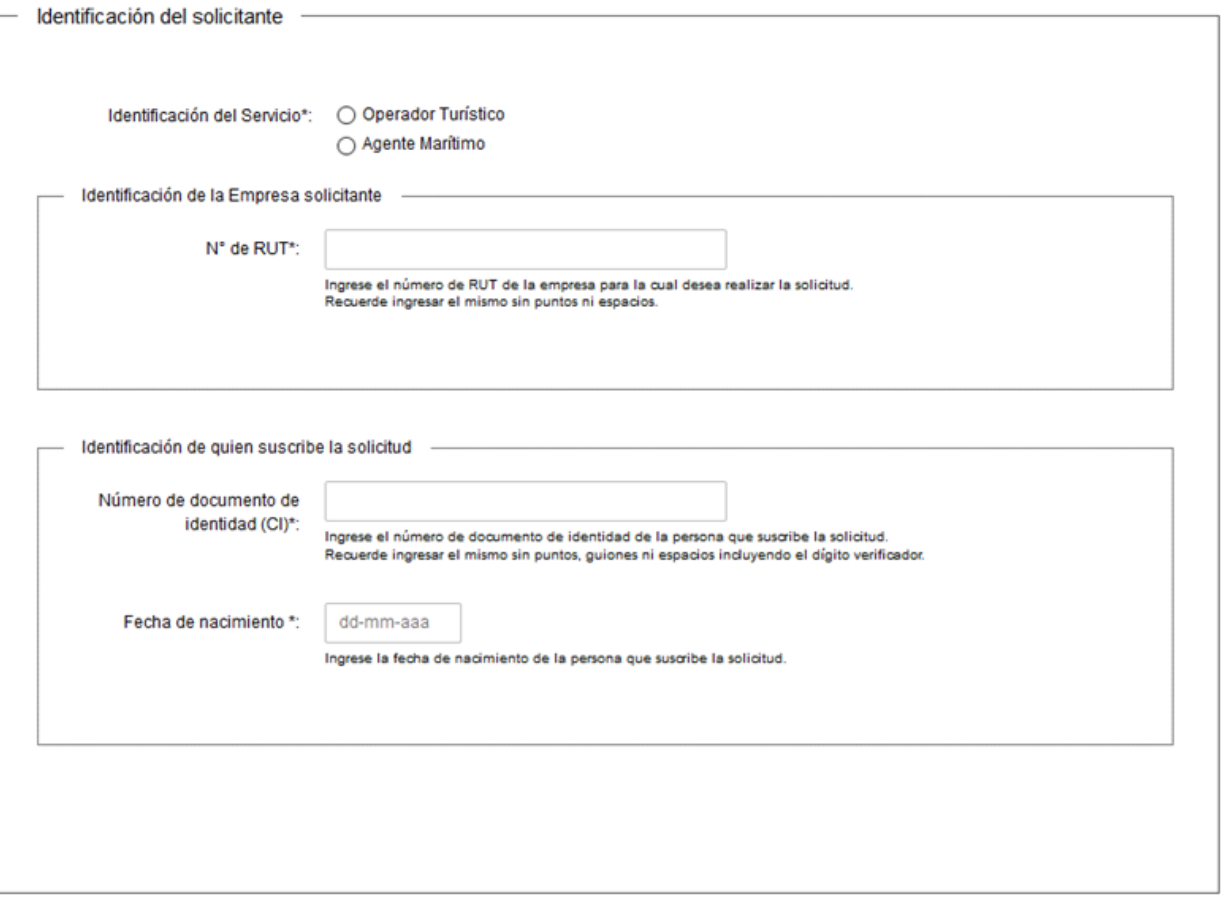

### <u>< Volver</u>

← Guardar y Cerrar Siguiente >

- Complete los siguientes campos:
	- a. Identificación del servicio: Indique si la solicitud es requerida por un "Operador Turístico" o un "Agente Marítimo".
	- b. N° de RUT: Ingrese el número de RUT de la empresa para la cual desea realizar la solicitud, sin puntos ni espacios. Este RUT se valida contra el servicio de Web Service de DGI. Además, se verifica que los certificados de la empresa sean únicos por medio de BPS y DGI.
	- c. Número de documento de identidad (CI): Ingrese el número de documento de identidad de la persona que suscribe la solicitud, sin puntos, guiones ni espacios incluyendo el dígito verificador. Esta se verifica contra la base de datos de DNIC.
	- d. Fecha de nacimiento: Ingrese la fecha de nacimiento de la persona que suscribe la solicitud, con formato dd-mm-aaaa.
		- **ATENCIÓN**: Si la persona que suscribe la solicitud es menor de edad, al hacer clic en el botón "Siguiente", se despliega una alerta no permitiendo seguir con el trámite:

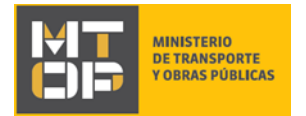

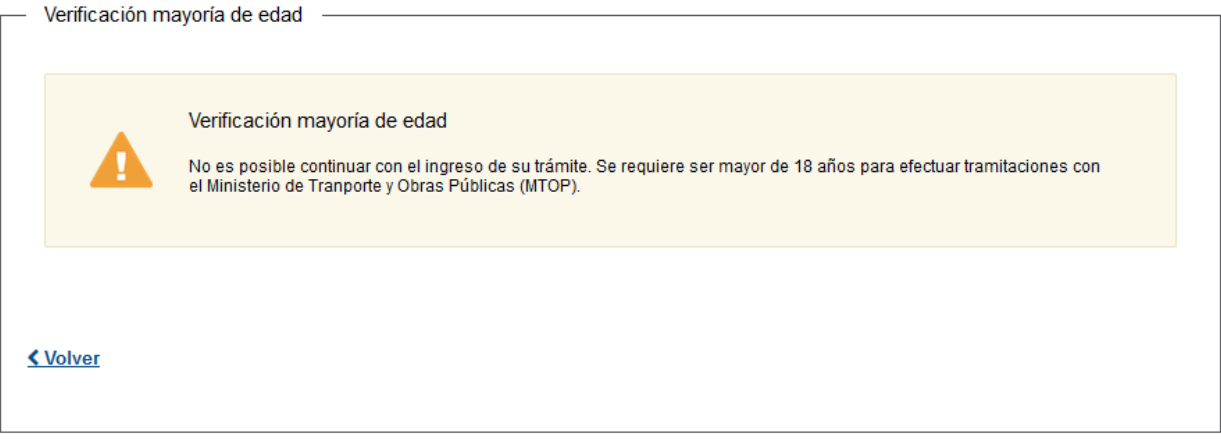

- Luego de completar todos los campos, haga clic en el botón "Siguiente". Si se hubiese omitido algún campo requerido se desplegará un mensaje de error en el campo correspondiente.
- 5. Se despliega el formulario **"Vigencia de Certificados de BPS y DGI"** en modo lectura.
	- a. Si los certificados están vigentes se visualiza:

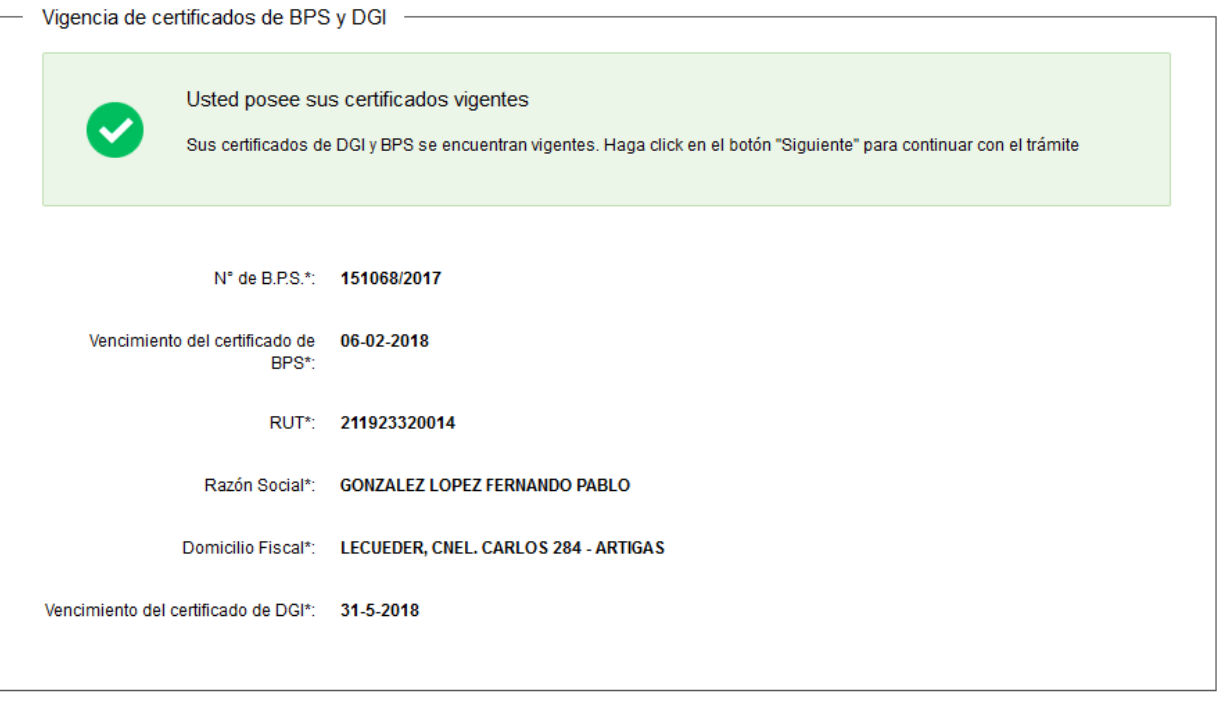

#### **く Volver**

✔ Guardar y Cerrar

Siguiente >

- Haga clic en el botón "Siguiente", y continúe en el paso 7 del instructivo.
	- b. Si los certificados están vencidos se visualiza:

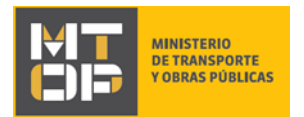

#### Vigencia de certificados de BPS y DGI

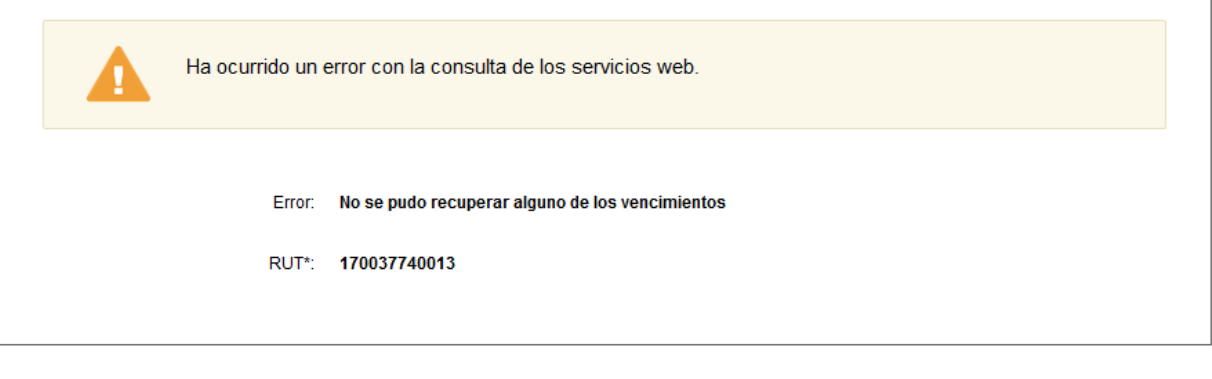

<mark>く Volver</mark>

✔ Guardar y Cerrar Siguiente >

 $\blacktriangleright$  Finalizar

- Haga clic en el botón "Siguiente". Continúe en el paso 6 del instructivo.
- 6. Si los certificados están vencidos, se despliega el formulario **"Validación previa al envío"** con la siguiente visualización:

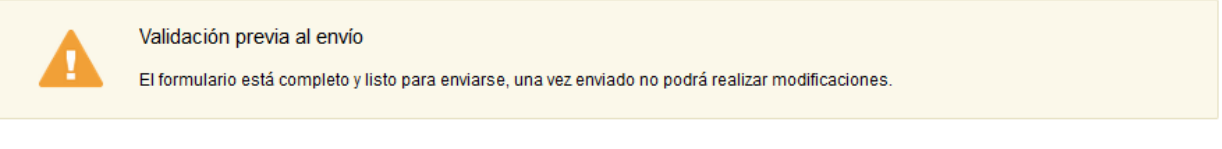

### <u>く Volver</u>

- Para finalizar la tarea haga clic en el botón "Finalizar". Este es el fin del trámite.
- 7. Si los formularios están vigentes, se despliega el formulario **"Ingreso de datos de la solicitud"**, el cual contiene:
	- a. Datos iniciales
	- b. La sección "Certificado Notarial de Personería Jurídica"
	- c. La sección "Información de Garantía"
	- d. La sección "Plan de Protección": se despliega únicamente si en el campo "Identificación del Servicio", del formulario **"Identificación del solicitante"**, seleccionó "Operador Turístico".
	- e. La sección "Seguro de Responsabilidad Civil"
	- f. La sección "Otros documentos"
	- g. La sección "Personal Autorizado"
- a) Los datos iniciales se visualizan:

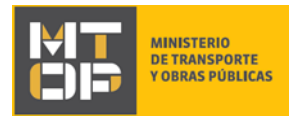

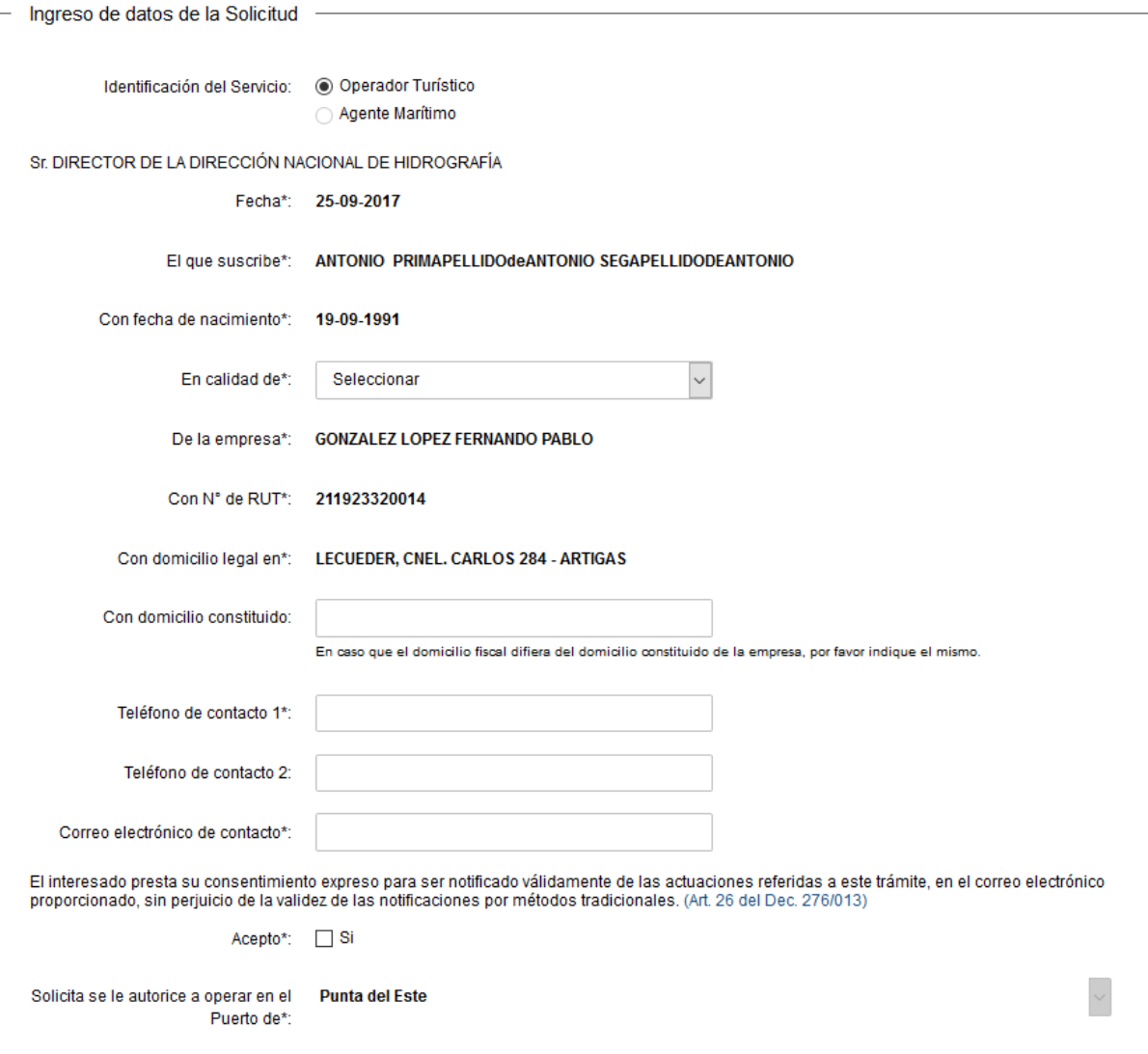

- El sistema pre-carga automáticamente la identificación del servicio, la fecha, el nombre y la fecha de nacimiento del que suscribe, el nombre y el RUT de la empresa, el domicilio legal de la misma y, por último, el puerto en el cual se le autoriza a operar.
- Complete los siguientes campos:
	- a. En calidad de: Indique si es apoderado o titular.
	- b. Con domicilio constituido: En caso que el domicilio fiscal difiera del domicilio constituido de la empresa, indique el mismo. Este campo es opcional.
	- c. Teléfono de contacto 1: Ingrese un número telefónico de contacto.
	- d. Teléfono de contacto 2: Ingrese otro número telefónico de contacto. Este campo es opcional.
	- e. Correo electrónico de contacto: Ingrese un correo electrónico de contacto en formato correo electrónico.

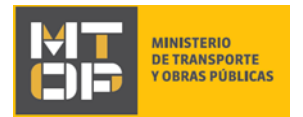

- Lea la cláusula exhibida. Si desea obtener más información sobre el Artículo 26 del Decreto 276/013, puede acceder al link disponible en pantalla. Si está de acuerdo con la cláusula marque check en el campo "Acepto". De lo contrario, no se permitirá continuar con el trámite.
- b) La sección "Certificado Notarial de Personería Jurídica" se visualiza:

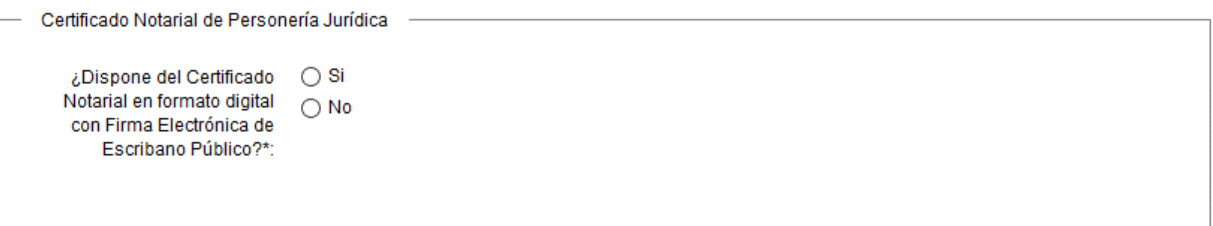

- En el campo "¿Dispone del Certificado Notarial en formato digital con Firma Electrónica de Escribano Público?" seleccione "Si" si cuenta con un Certificado Notarial que disponga de las condiciones especificadas. En caso contrario, seleccione "No".
	- a. Si selecciona "Si", se despliega el siguiente campo:

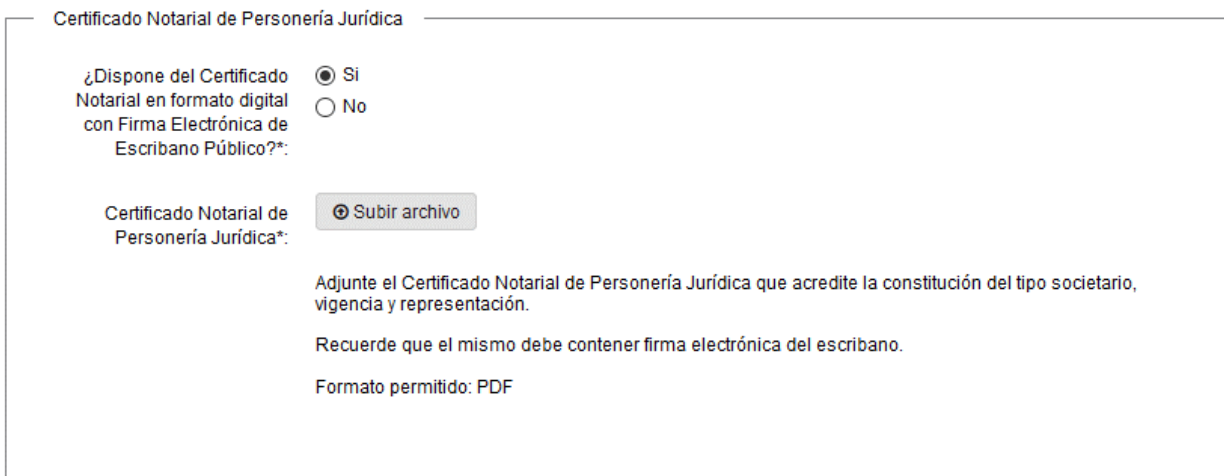

- Adjunte el Certificado Notarial de Personería Jurídica que acredite la constitución del tipo societario, vigencia y representación. Recuerde que el mismo debe contener firma electrónica del escribano. El formato permitido es pdf.
	- b. Si selecciona "No", se despliegan los siguientes campos:

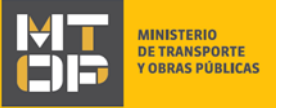

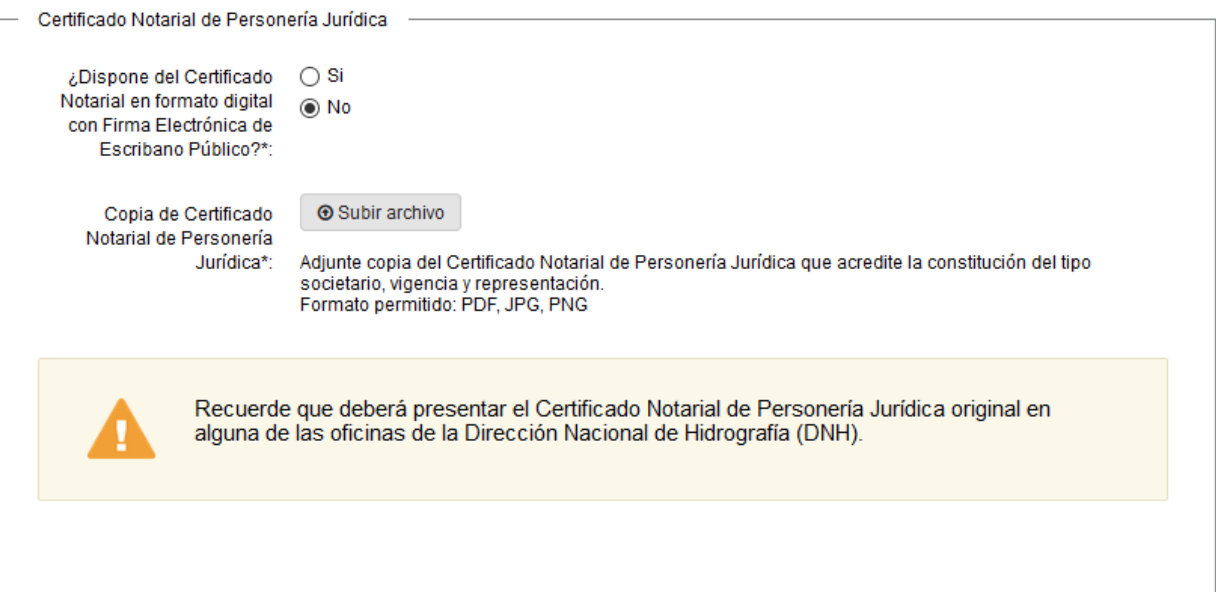

- Adjunte la copia del Certificado Notarial de Personería Jurídica que acredite la constitución del tipo societario, vigencia y representación. Los formatos permitidos son: pdf, jpg, png. Recuerde que deberá presentar el Certificado Notarial de Personería Jurídica original en alguna de las oficinas de la Dirección Nacional de Hidrografía (DNH).
- c) La sección "Información de Garantía" se visualiza:

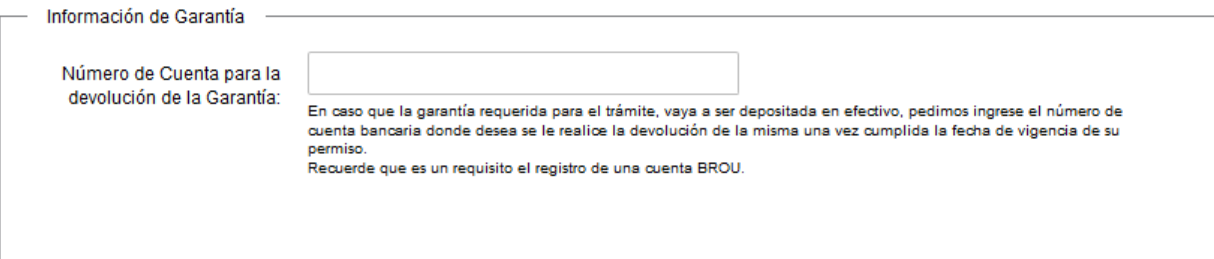

- En caso que la garantía requerida para el trámite vaya a ser depositada en efectivo, ingrese en el campo "Número de Cuenta para la devolución de la Garantía" el número de cuenta bancaria donde desea que se le realice la devolución de la misma, una vez cumplida la fecha de vigencia de su permiso. Recuerde que es un requisito el registro de una cuenta BROU.
- d) Si en el campo "Identificación del Servicio", del formulario **"Identificación del solicitante"**, seleccionó "Operador Turístico" se despliega la sección "Plan de Protección" con la siguiente visualización:

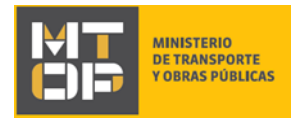

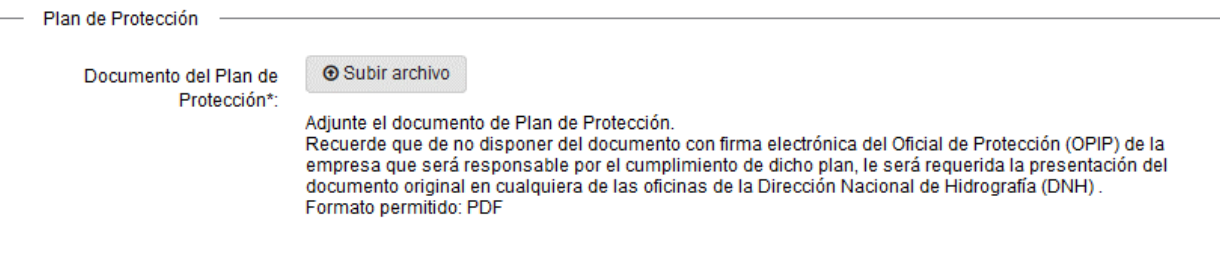

- Adjunte el documento de Plan de Protección. Recuerde que de no disponer del documento con firma electrónica del Oficial de Protección (OPIP) de la empresa que será responsable por el cumplimiento de dicho plan, le será requerida la presentación del documento original en cualquiera de las oficinas de la Dirección Nacional de Hidrografía (DNH). El formato permitido es: pdf.
- e) La sección "Seguro de Responsabilidad Civil" se visualiza:

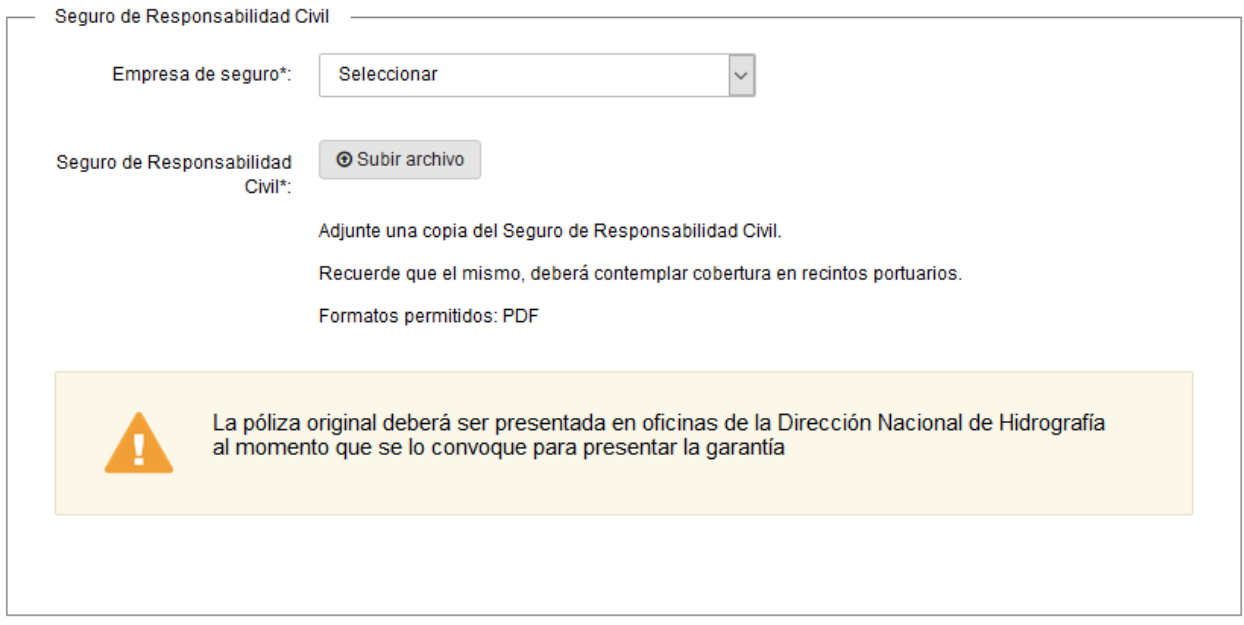

- En el campo "Empresa de seguro" seleccione si su empresa aseguradora es el "Banco de Seguros del Estado" u "Otra".
- En el campo "Seguro de Responsabilidad Civil" adjunte una copia del Seguro de Responsabilidad Civil. Recuerde que el mismo, deberá contemplar cobertura en recintos portuarios. El formato permitido es: pdf. Además, la póliza original deberá ser presentada en oficinas de la Dirección Nacional de Hidrografía al momento que se lo convoque para presentar la garantía
- f) La sección "Otros documentos" se visualiza:

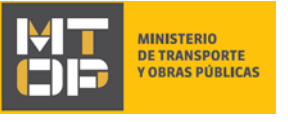

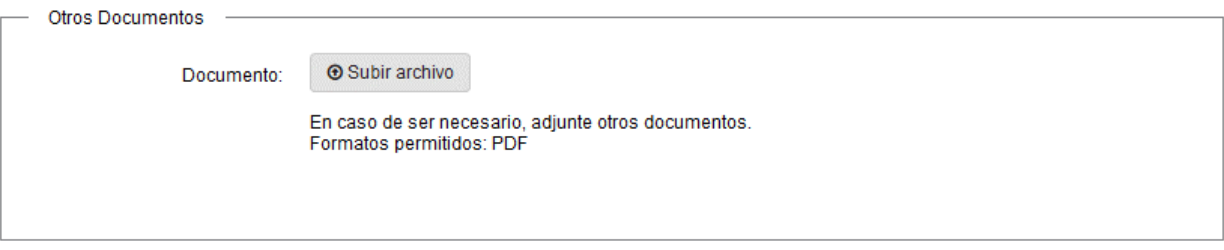

- En caso de ser necesario, adjunte otros documentos en el campo "Documento". El formato permitido es: pdf.
- g) La sección "Personal Autorizado" se visualiza:

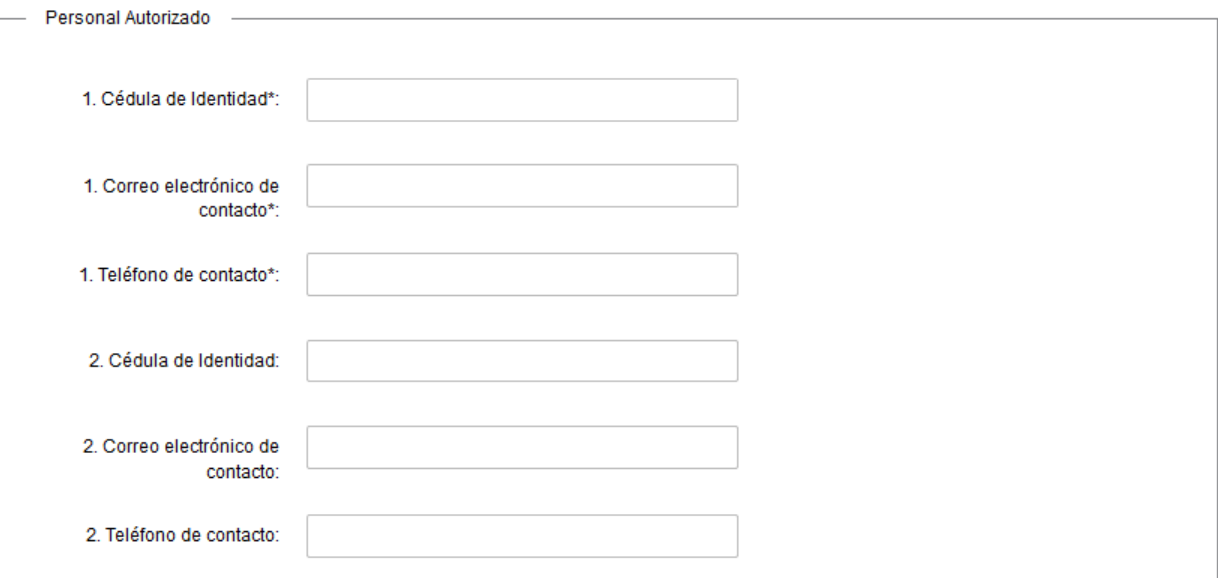

- Ingrese la cédula de identidad, el correo electrónico de contacto (en formato correo electrónico) y un teléfono de contacto, para hasta 7 empleados autorizados. Es necesario ingresar los datos de al menos una persona, de lo contrario no se permitirá continuar con el trámite.
- Todas las cédulas de identidad son verificadas contra la base de datos de DNIC. Si DNIC no las válida, no se permitirá continuar con el trámite.
- Luego de completar todos los campos, haga clic en el botón "Siguiente". Si se hubiese omitido algún campo requerido se desplegará un mensaje de error en el campo correspondiente.
- 8. Se despliega el formulario **"Ingreso de datos de la solicitud"** en modo lectura.
- Revise y verifique que la información/documentación previamente ingresada sea correcta.
- Si desea modificar la información/documentación ingresada, haga clic en el botón "Volver". De lo contrario, haga clic en el botón "Siguiente". Continúe en:
	- i. Si en el campo "Información del servicio", del formulario **"Identificación del solicitante"**, seleccionó "Operador Turístico" continúe en el paso 9 del instructivo.
	- ii. Si en el campo "Información del servicio", del formulario **"Identificación del solicitante"**, seleccionó "Agente Marítimo" continúe en el paso 11 del instructivo.

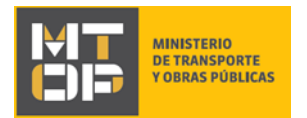

### 9. Se despliega el formulario **"Condiciones particulares de operación – Operador Turístico"** con la siguiente visualización:

Condiciones particulares de operación - Operador Turístico

A. La presente solicitud debe ser formulada con diez días corridos de anticipación a la primera operativa.

B. El permiso será precario y revoacable a juicio de esta Dirección hasta 30 de Abril de 2018

C. Se dará cumplimiento a la normativa vigente y a las instrucciones que formule la DNH a través de la Jefatura del Puerto

D. El permiso se otorgará sin perjuicio de la intervención que corresponda a otras entidades públicas. La empresa interesada deberá disponer de certificación vigente de habilitación de B.P.S. y D.G.I. y será responsable del cumplimiento de la normativa nacional y municipal que le correspondiere a su actividad

E. El solicitante debe presentar Certificado Notarial de Personería Jurídica, acreditando la constitución del tipo societario, vigencia y representación. De disponer del mismo en formato digital y con firma electrónica de Escribano Público, deberá adjuntarlo en el presente formulario, de lo contrario, le será exigida su presentación física en las oficinas de la Dirección Nacional de Hidrografía (DNH).

F. El otorgamiento del permiso quedará supeditado al cumplimiento del pago de deudas que la empresa tenga con esta Dirección

G. Se fija en art. 2.5 del Decreto Tarifario de fecha 10 de Octubre de 2008, una garantía de cumplimiento de condiciones de permiso de U\$S 10.000,00 (Dólares americanos, diez mil) que la empresa deberá depositar en esta Dirección. La cual podrá ser constituida conforme a lo dispuesto en el art. 64 del TOCAF (Decreto 150/2012).

Deberá contratar un seguro de responsabilidad civil contra todo riesgo por la operativa en las áreas restringidas y zonas de uso, por un monto no inferior de los U\$S 100.000,00 (cien mil dólares), y por el plazo en que se cumpla operativa. Deberá estar incluido en la póliza el o los puertos donde operará. El operador deberá acreditar ante la Dirección Nacional de Hidrografía el pago del seguro.

H. Cualquier afectación de las instalaciones portuarias, bienes o personas motivada en el servicio, será de entera responsabilidad de la empresa.

I. La empresa deberá mantener la higiene de las instalaciones, no podrá verter ningún tipo de residuo a las aguas, líguido o sólido, ni dejar ningún elemento depositado en el muelle.

J. Toda operación de suministro deberá ser coordinada previamente con la Jefatura Portuaria.

K. Tendrá aplicación el Cuerpo Normativo Tarifario vigente de la DNH y normas que rigen la actividad en puertos administrados por la misma.

L. El permisario y los operarios deberán presentar un prolijo y pulcro aspecto e identificación en forma visible.

M La falta de cumplimiento de cualquiera de las condiciones dispuestas dará lugar a las sanciones previstas en la normativa vigente (Art. 211 de la Ley Nº 17930 y Decreto Reglamentario) y a la caducidad del permiso otorgado, a solo juicio de la DNH, quedando como antecedente de actuación de la empresa

N. La empresa deberá contar con su propio Plan de Protección de la Instalación Portuaria del Puerto correspondiente, lo que deberá acreditar ante el OPIP de la Instalación Portuaria

O. Deberá contar con personal de seguridad, el que estará dirigido como mínimo por un Oficial de Protección (OPIP) responsable de toda la operativa, el que será encargado del relacionamiento con el OPIP de la Instalación Portuaria debiendo cumplir con lo detallado en el ANEXO I.

P. Tendrá a su cargo la coordinación de la movilización de la totalidad de los pasajeros desembarcados o a embarcar en el área restringida definida por la DNH.

Q. Deberá presentar con una anticipación de 24 horas los datos indispensables para la operativa, incluvendo datos de los OPIP designados. empresa, cantidad y nombre de funcionarios afectados.

R. El OPIP de la Instalación Portuaria tendrá a su cargo el control del área restringida, supervisará el contralor que realice la empresa en las áreas restringidas y tendrá la potestad de tomar las acciones que considere necesarias a los efectos de cumplir con el código PBIP.

Téminos\*: □ Acepto los términos

Conozco y acepto los decretos [74] Acepto tarifarios vigentes\*:

#### **< Volver**

✔ Guardar y Cerrar

Siquiente >

- Lea las condiciones de operación atentamente. Si está de acuerdo con los términos y, además, conoce y acepta los decretos tarifados vigentes, marque check en los campos: "Términos" y "Conozco y acepto los decretos tarifados vigentes". De lo contrario no se permitirá continuar con el trámite.
- Haga clic en el botón "Siguiente" para continuar.

10. Se despliega el formulario **"Anexo I – Operador Turístico"** con la siguiente visualización:

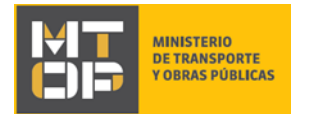

Anexo I - Operador Turístico

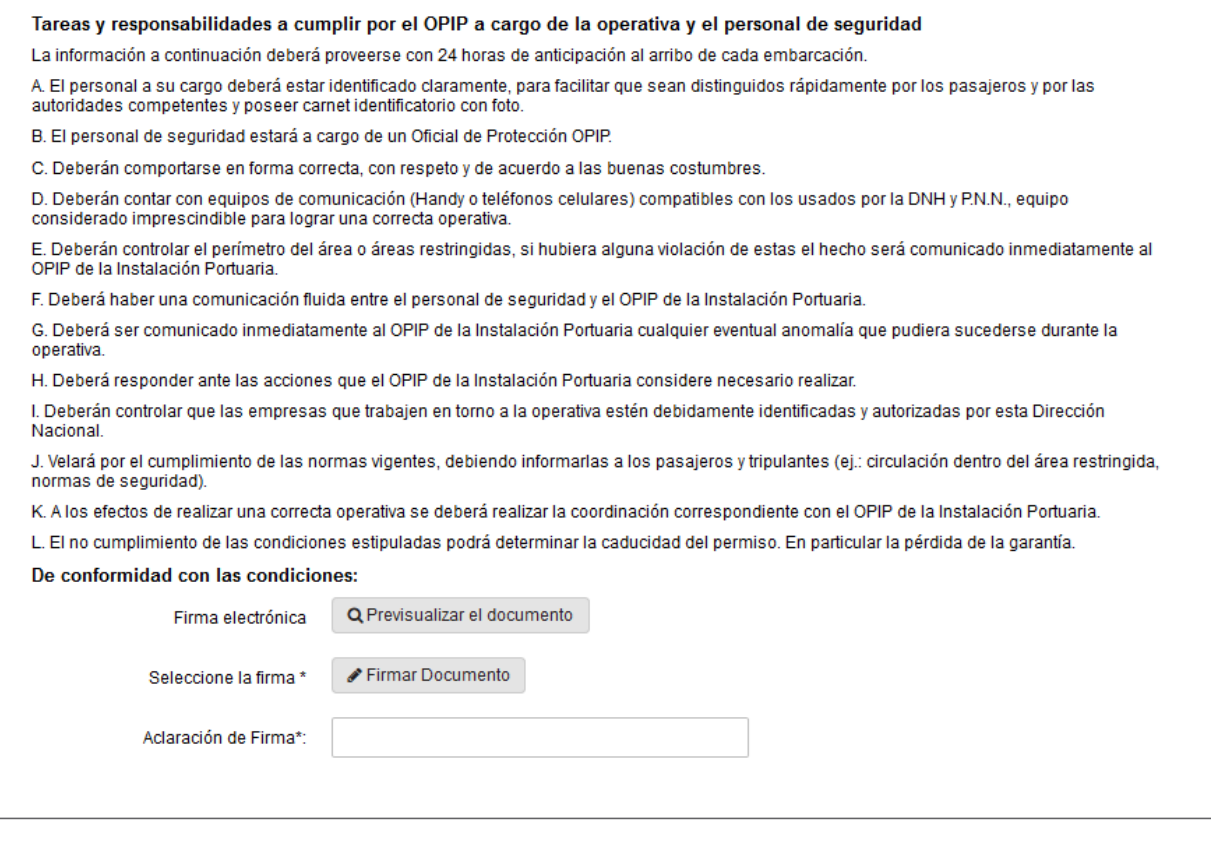

### <u>**く Volver**</u>

✔ Guardar y Cerrar Siguiente >

- Lea atentamente las tareas y responsabilidades a cumplir por el OPIP a cargo de la operativa y el personal de seguridad.
- Si desea obtener una vista previa del documento haga clic en el botón "Previsualizar documento".
- En el campo "Aclaración de firma" ingrese la aclaración de la firma.
- Si está de acuerdo con lo establecido en las condiciones, continúe por realizar la firma digital en el documento. Haga clic en el botón "Firmar documento".
	- i. Se despliega la siguiente pantalla:

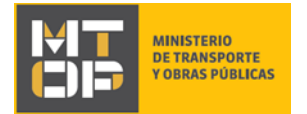

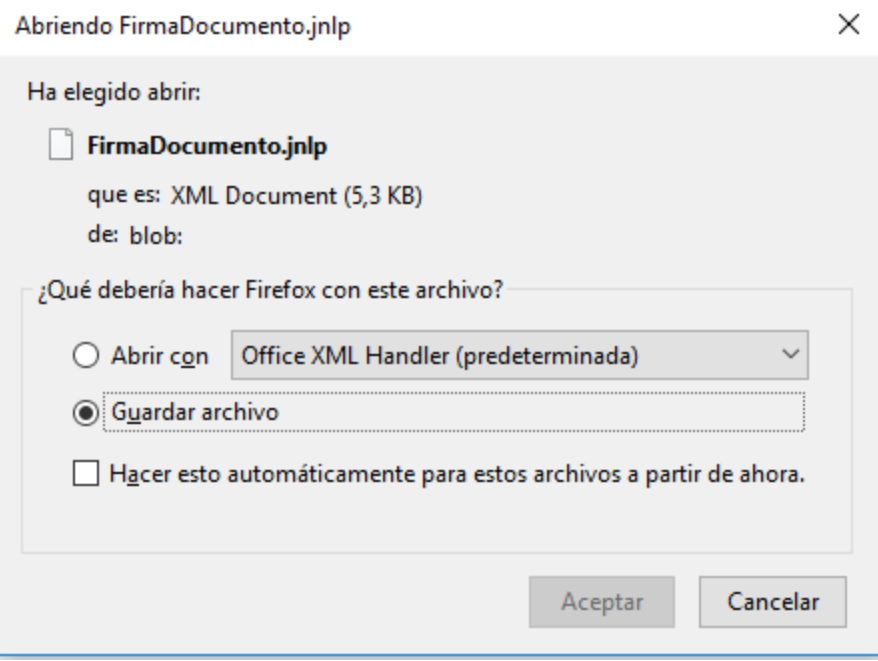

- Para continuar, seleccione "Aceptar".
	- ii. Se despliega la pantalla "*Digital sign*" (Firma digital) con la siguiente visualización:

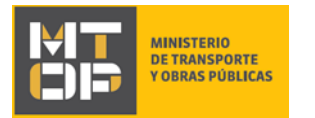

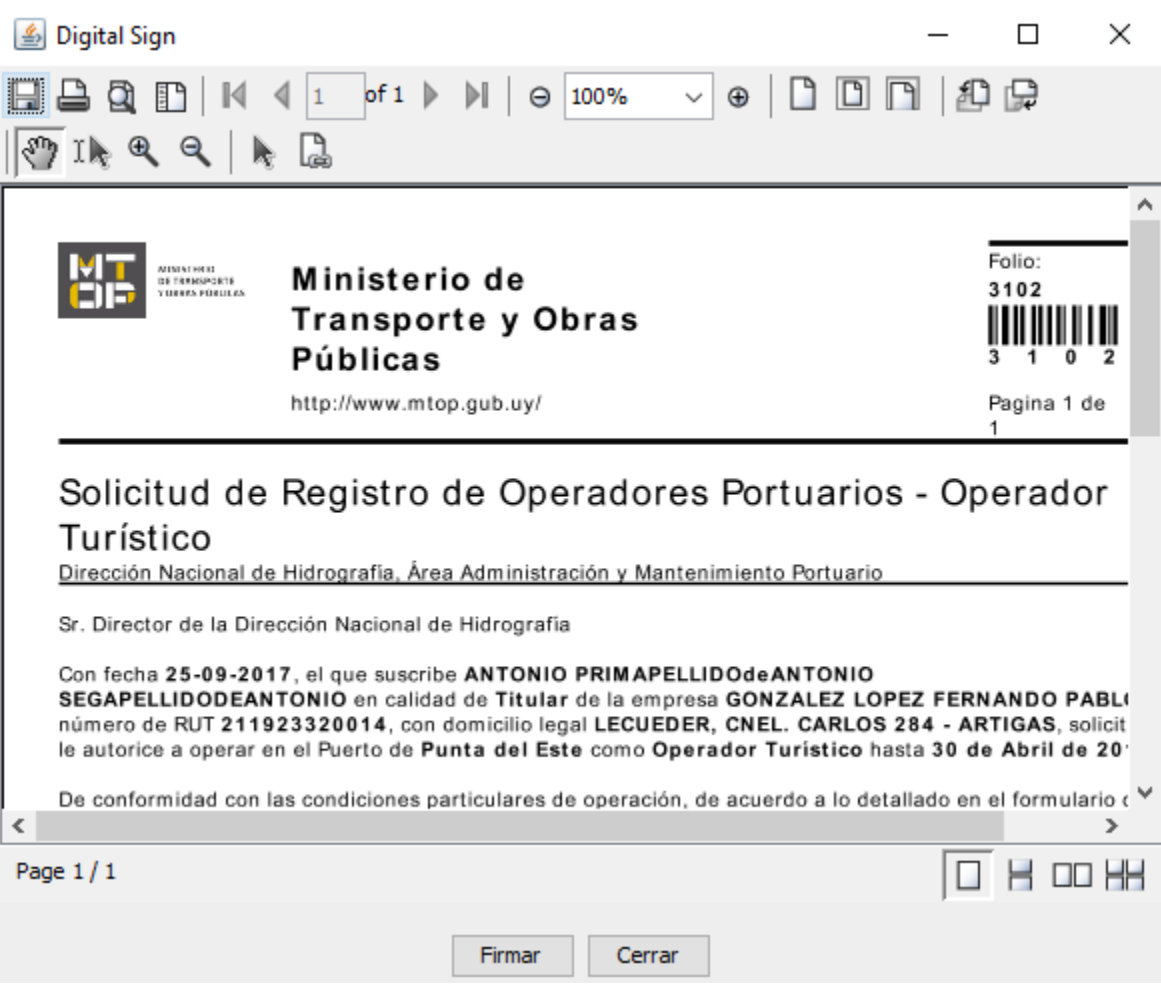

- Para proceder con la firma digital, haga clic en el botón "Firmar".
	- iii. Se despliega la siguiente pantalla "Seleccione el certificado":